# TeleEye Quick Start Guide

#### **HD Digital Video Recorder GX684 / GX689 / GX6816**

**This quick start guide will guide you how to install and configure TeleEye HD Digital Video Recorder GX684/GX689/GX6816**

### 1. **Hard Disk Installation**

Step 1: Loosen the screws that hold the cover.

- Step 2: Pull off the cover. Loosen the screws of the hard disk holder.
- Step 3: Insert HDD into one of the available holders. Mount the HDD to the holder with attached screws. Remount the hard disk holder to TeleEye GX.

Step 4: Connect the SATA cable to the HDD.

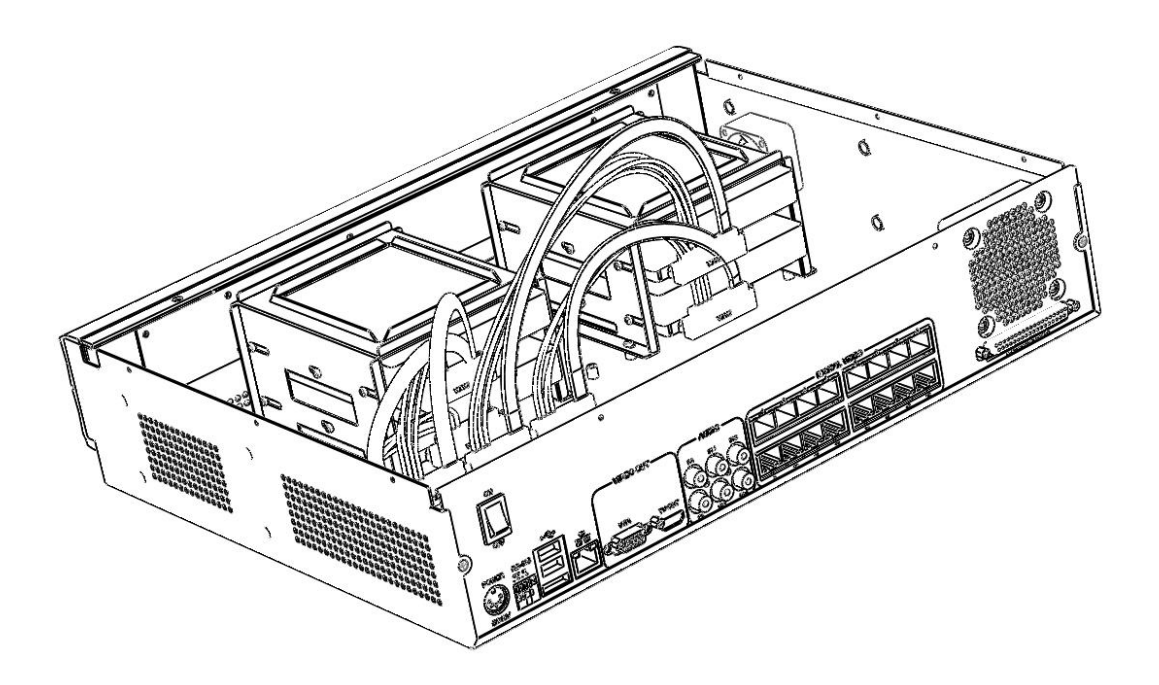

## 2. **Setup for Local and Remote Monitoring**

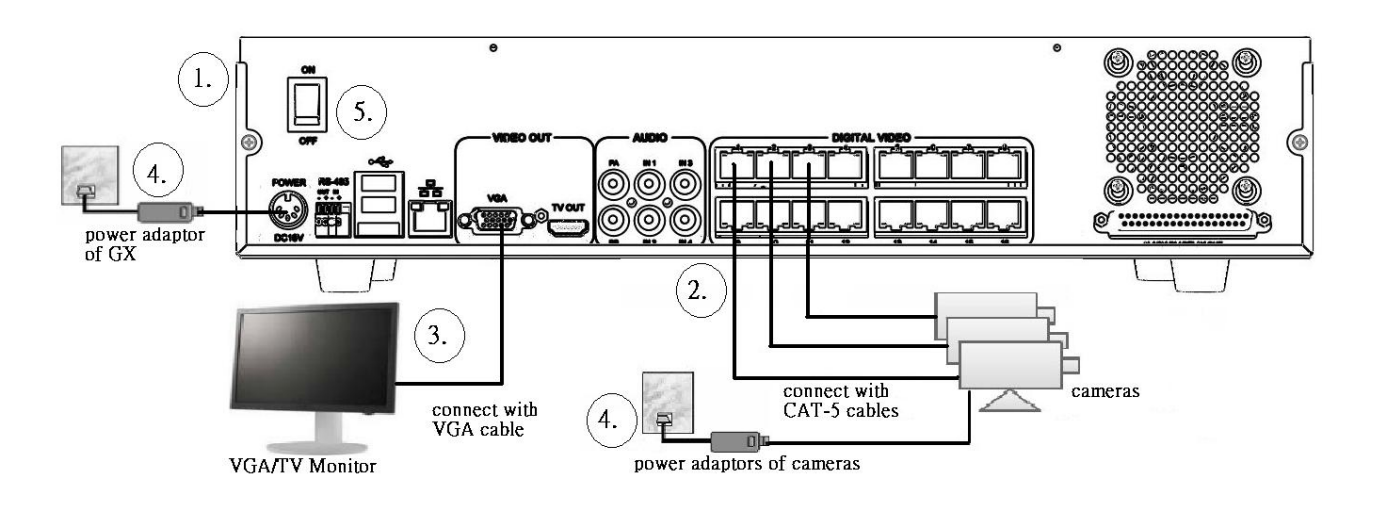

Step 1: Install a hard disk to the TeleEye GX.

- Step 2: Connect cameras to the video ports of TeleEye GX.
- Step 3: Connect a monitor to the VGA output of TeleEye GX.
- Step 4: Switch on the power of TeleEye GX. A startup screen will appear on the connected monitor.

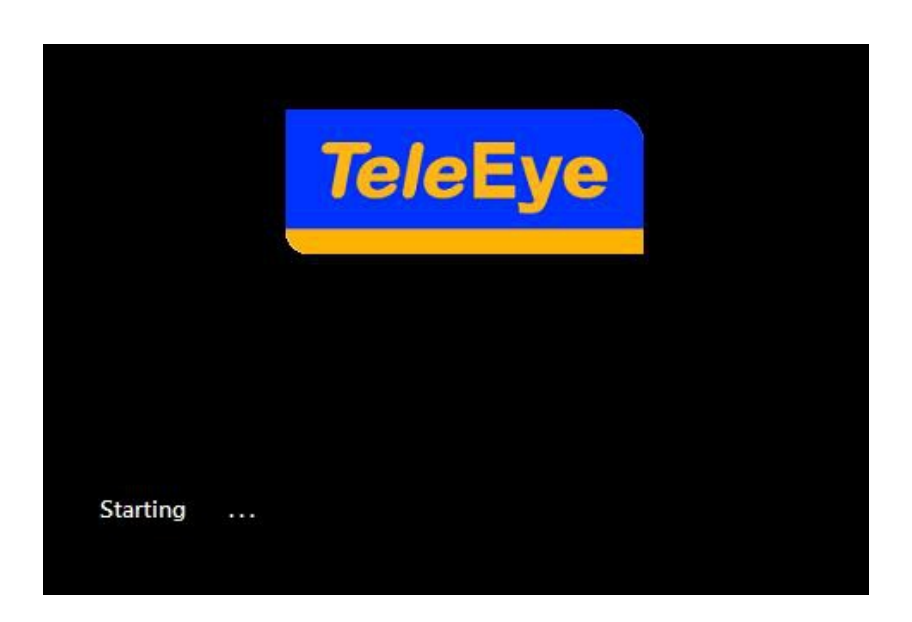

# 3.**Setup for LAN Connection**

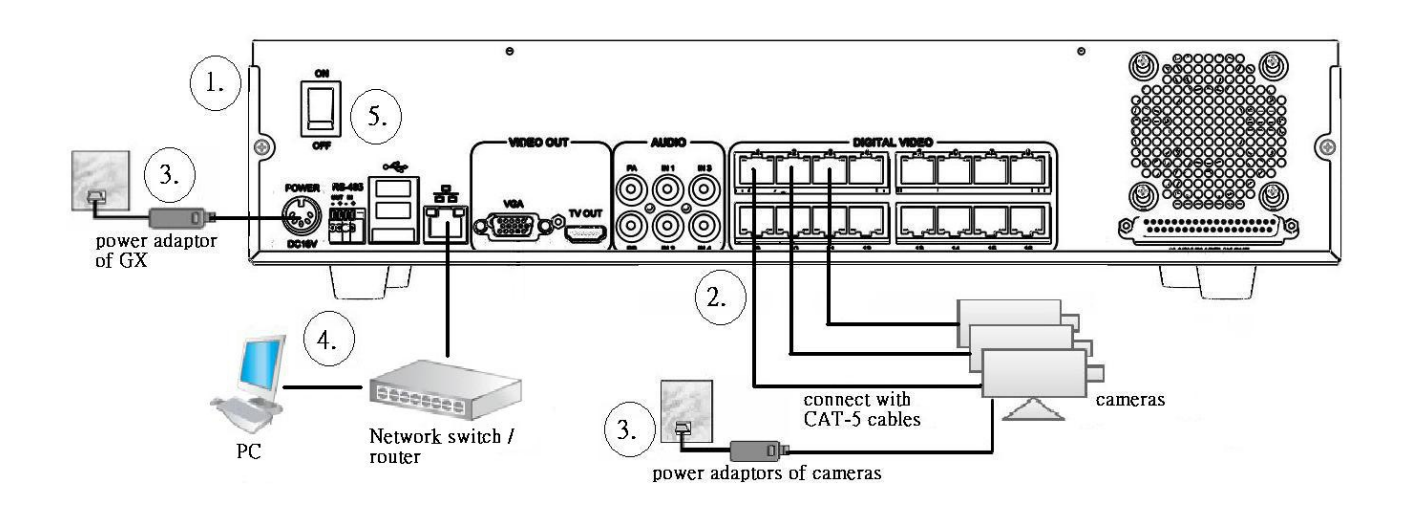

Step 1: Connect TeleEye GX to the network switch.

Step 2: Install TeleEye IP Setup Utility in PC.

Step 3: Find the TeleEye GX according to the serial number provided.

Step 4: Double click the row representing the digital video recorder.

Step 5: A web browser should be opened automatically. Enter the user name and password.

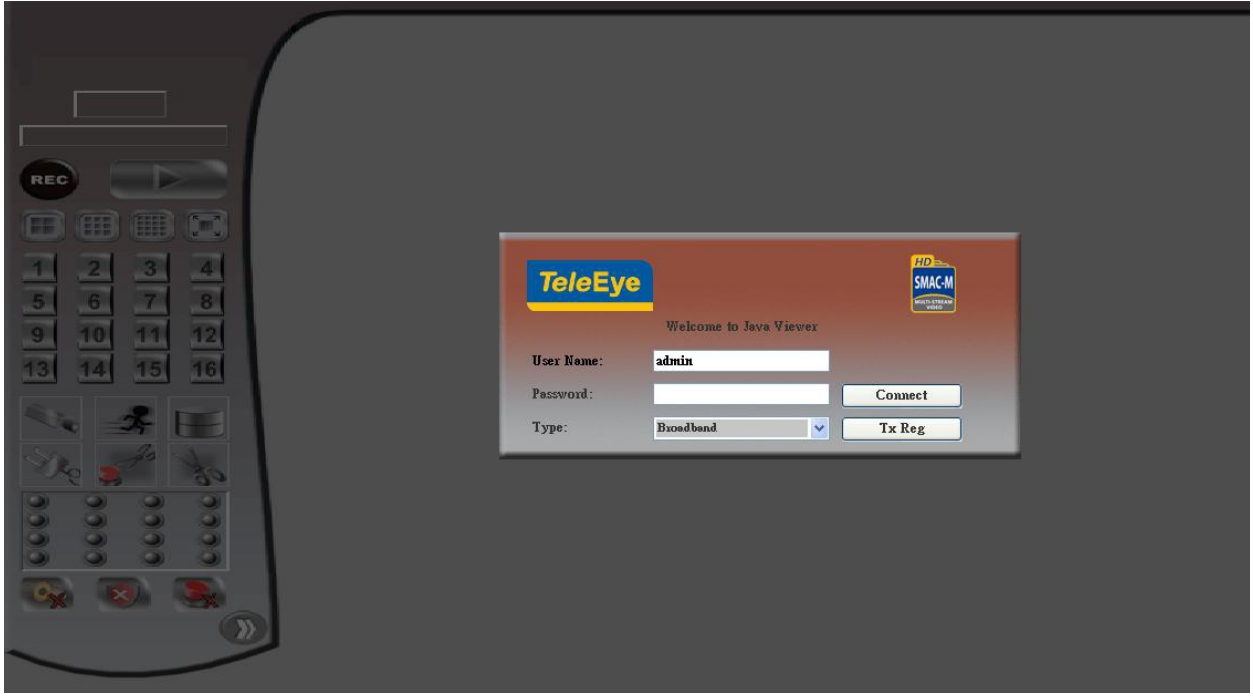

## 4. **Setup for Broadband Internet Connection**

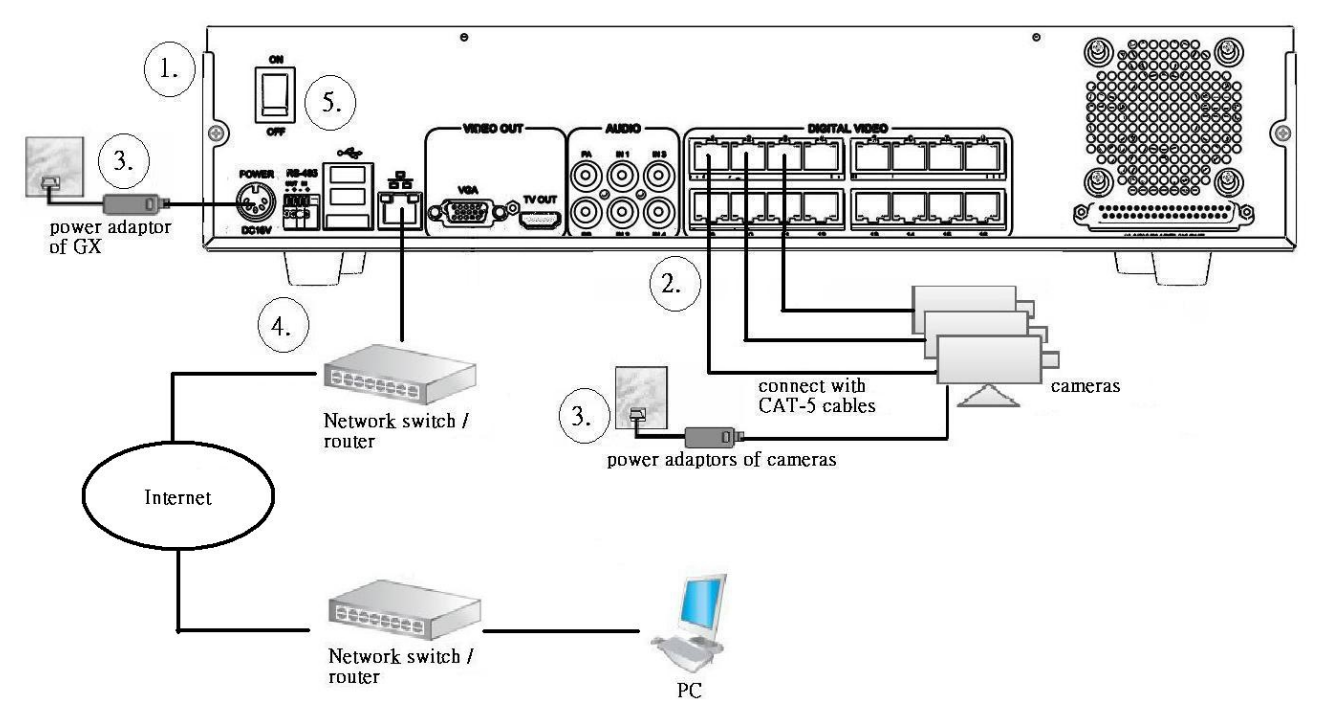

- Step 1: Configure the network settings of TeleEye GX through PC with LAN connection.
- Step 2: Run IP Setup Utility. Find the TeleEye GX according to the serial number provided by the provider.
- Step 3: Reconnect the digital video recorder to the Internet network.
- Step 4: Open a web browser and type the IP address or *sure*LINK address in a web browser.

Step 5: Enter the user name and password.

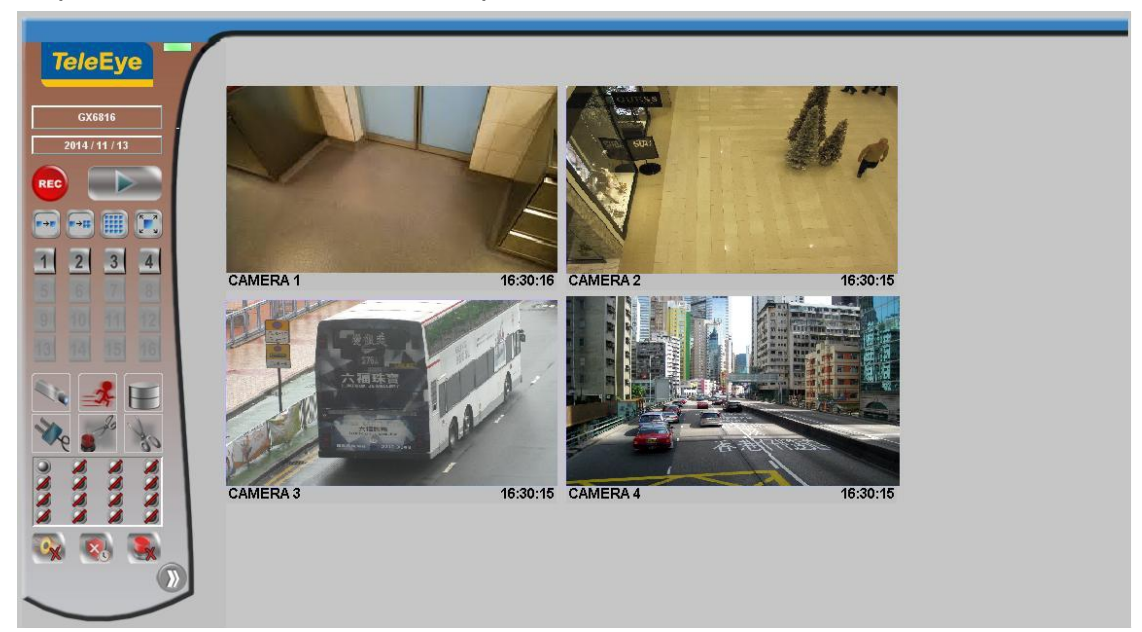

#### 5. **Default user name and password**

The default administrator password is "0"+"digits of serial number". Here is an example:

**Serial Number : GXS<sup>11529</sup> User Name :** admin **Default Password :** 011529

#### 6. **View Live video in Web**

- Step 1: Enter the IP address of TeleEye GX or sureLink address in a web browser.
- Step 2: Enter user name and password.
- Step 3: Use screen mode selection panel and camera selection panel to view video.

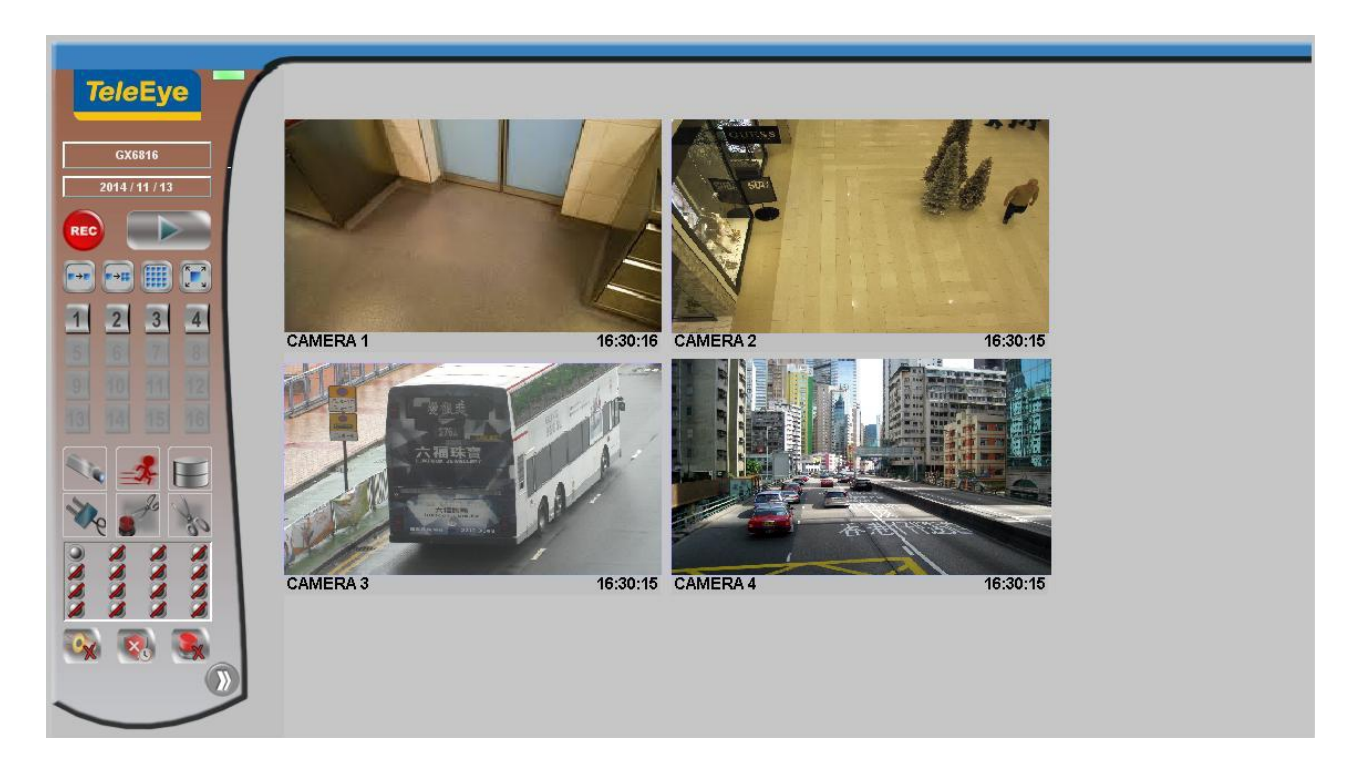

*For detail operation, please refer to the TeleEye GX user guide.*